#### System Manager SD

### UPDATING THE SYSTEM MANAGER SD

### **Updating the System Manager with Prism 2**

#### Updating the System Manager SD with Prism 2 Version 4.5.0 and higher

The Modular System Manager SD is equipped with the ability to update its software with the use of a computer. You will need the following before you begin:

- Modular System Manager SD in need of an update (powered up)
- CommLink 5
- Computer running Microsoft Windows<sup>™</sup> operating system
- Prism 2 software from www.orioncontrols.com or wattmaster,com/techsupport
- Latest version of the System Manager SD software (e-mailed from our tech support staff or downloaded from http://techsupport.wattmaster.com) and software sheet
- USB Driver files from http://techsupport.wattmaster.com or from CD-ROM
- System Manager's communication cable, USB cable, and adapter

# Follow these simple steps to update the Modular System Manager SD:

- 1. Apply power to the System Manager SD.
- 2. Turn on your computer and download the latest Prism 2 software from www.orioncontrols.com.
- 3. Either download and unzip the System Manager SD hex file software from http://techsupport.wattmaster.com, or if you received an e-mail from Tech Support with the file, unzip and save the file to your computer. Record the path and name of the file for later use. Also, print the software sheet provided for future reference.
- 4. Download the USB Driver files from http://techsupport. wattmaster.com or the CD-ROM so that Prism can communicate to the System Manager. See **page 3** for instructions.
- 5. Wire the communication cable into the System Manager's terminal block and then into the CommLink 5 and then connect the CommLink 5 to the computer's USB port. Make sure the USB-Link 2 and System Manager are set to High Speed and Stand-Alone. See Figure 1, page 6.
- 6. Open Prism 2 and Login with the User Name "admin" and password "admin." If successful, "Administrator Access" will appear at the lower right of the Prism program.

 Click on the <Job-Site> icon. The Job-Sites Window will appear. In the Type of CommLink Dialog Box, select "CommLink 5 or USB Link II."

| Type of Comm | Link | ۲           |
|--------------|------|-------------|
| C CommLink 2 | or   | CommLink 3  |
| C CommLink 4 | or   | USB Link    |
| CommLink 5   | or   | USB Link II |

In the *Job-Sites Window*, from the Serial Port drop down list, *select* the USB to UART Bridge Controller COM port. If you don't know the COM port number or if the number is 10 or higher, follow the directions on pages 4 & 5.

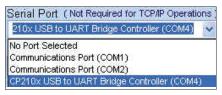

9, From Prism 2's Communications tab, *select* "Flash Selected Controller." And from the list *select* "Main Controllers."

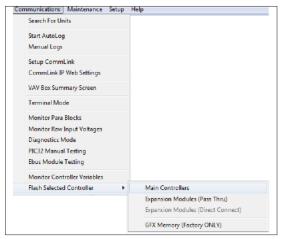

## UPDATING THE SYSTEM MANAGER SD Updating the System Manager SD

10. The Flash Main Controller Window will appear.

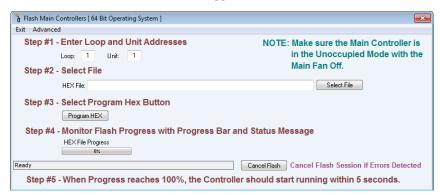

- 11. Step #1: In the Loop and Unit fields, enter 1 for the Loop and 62 for the Unit.
- 12. Step #2: In the HEX File field, type in the path and name of the HEX file you downloaded and/or copied to your hard drive or *click* the **<Select File>** button to search for the file.
- 13 Step #3: *Click* on the **<Program HEX>** button.
- 14. Step #4: If successful, you should see the HEX File Progress bar showing the progress percentage.
- 15. Step #5: When the Progress Bar reaches 100%, the update should be complete.
- 16. You can verify the correct version of software in the System Manager LCD display.
- 17. For optional verification steps, *click* the **<Advanced>** button on the Flash Controller toolbar. The following window will display:

| Optional Verific | ation Steps         |                  |                    |              |                                                  |
|------------------|---------------------|------------------|--------------------|--------------|--------------------------------------------------|
| Show Details Fa  | ctory Personne      | Use This Optior  | to Check Com       | munication   | s Status While Flashing                          |
| Send Reset To    | Verify ID's and     | Versions, the Ur | it must be Rese    | et to Access | this information                                 |
| Get Info Se      | elect this within   | 5 seconds of Re  | set to load ID's a | and Versior  | is and Finalization Data                         |
| Ha               | ardware ID:         | -                | Finaliza           | ation Data   |                                                  |
| Ha               | ardware Version:    | -                | Int Flash Length:  | 0            |                                                  |
| Bo               | oot Loader ID:      | -                | Checksum:          | 0            |                                                  |
| Bo               | oot Loader Version: | _                |                    | Calastable   | An Manually Disalian Halt                        |
| Ap               | pplication ID:      | _                | Finalize HEX       |              | to Manually Finalize Unit.<br>actory Assistance. |
| Ap               | pplication Version: | -                |                    |              |                                                  |

**NOTE:** You should notify WattMaster Tech Support prior to using the *Optional Verification Steps Window*.

### UPDATING THE SYSTEM MANAGER SD

#### Updating the System Manager SD

#### USB Serial Converter and Serial Port Driver Installation

- Insert the USB Driver CD-ROM into your CD-ROM drive or download the USB Driver software file from www.techsupport.wattmaster.com. If using the CD-ROM, go to Step 7. If downloading the file, double-click on the link "USB Driver Setup.zip file for installing USB drivers for all WattMaster Products".
- 2. *Click* **<Open>** when asked to save or open the file.
- 3. Extract and run (**double-click**) USB Driver Setup.exe.

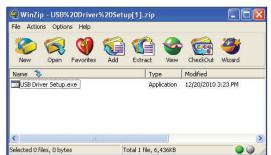

4. Once you unzip the file, the *WattMaster USB Driver Installation Window* will appear. Click **<Install>**. This will unzip the driver installation files to C:\Temp\ Wattmaster USB Drivers.

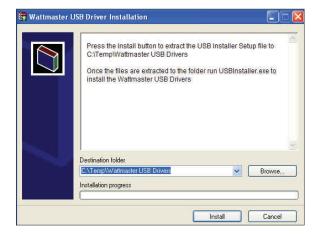

- 5. *Click* your **<Start>** button and then *click*, **<Computer>**.
- 6. *Double-click* Local Disk (C:). Then *double-click* the Temp folder.

 Double-click the WattMaster USB Drivers folder and then *double-click* the USBInstaller.exe program. Then double-click on the file USB Driver Setup.exe.

| Name                        | Date modified      | Туре        | Size     |
|-----------------------------|--------------------|-------------|----------|
| USB_FTDI_Setup.exe          | 11/19/2010 1:34 PM | Application | 1,688 Ki |
| 🐖 USB_SiliconLabs_Setup.exe | 11/19/2010 1:35 PM | Application | 6,722 KE |
| USBInstaller.exe            | 12/20/2010 11:25   | Application | 720 KE   |

8. The following window will pop up:

| 🖄 USB Driver                       |                                                                                                    |
|------------------------------------|----------------------------------------------------------------------------------------------------|
|                                    | Begin Instal                                                                                                    |
| USB_SiliconLabs<br>program and the | re the USB_FTDI_Setup.exe and the<br>_Setup.exe file are in the same directory as thi<br>n select the Begin Install button to install the<br>or all WattMaster Communications devices. |

- 9. *Click* **<Begin Install>** and the installation program will walk you through the rest of the steps. The program might prompt you to remove old USB drivers from your computer. *Click* **<Yes>** if so. Once installation is complete, you will need to reboot your computer to have the new settings take effect.
- 10. With successful USB driver installation, you can now connect your USB device.

### UPDATING THE SYSTEM MANAGER SD

### Updating the System Manager SD

#### Finding What COM Port Number the CommLink or USB-Link is Using

 Left-click on **<Start>**, located on the bottom left of the Windows Tool Bar.

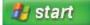

2. Select <Control Panel>.

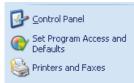

3. *Double-click* the System Icon.

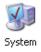

4. *Click* the **<Hardware>** tab and then *click* the **<Device Manager>** button.

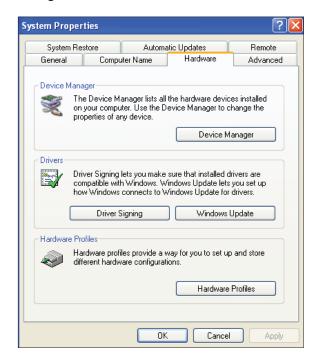

5. *Click* on the plus sign next to Ports to see all of the common ports.

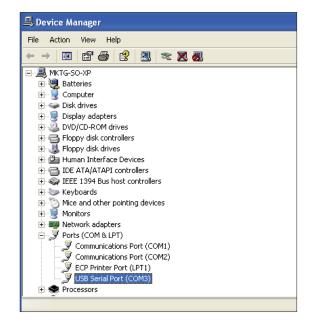

- 6. *Locate* the USB Serial Port (COM#). The COM# in parentheses is the port it is located on. *Write* this COM port number down. You will need to know this when setting up the Prism software.
- If the COM port number is 10 or greater, go to "Changing the USB COM Port Number" on page 5.

#### **Changing the USB COM Port Number**

When the CommLink or USB-Link is first plugged in, it will be assigned a COM port number to be used for communicating with the Prism software. If the port number is 10 or greater, it needs to be changed to a value less than 10 to be recognized by Prism.

- Click <Start>, click <Control Panel>, click
  <System>, click the <Hardware> tab, and then click
  <Device Manager> to get to the Device Manager Window.
- 2. *Click* on the plus sign next to Ports to see all of the COM ports.

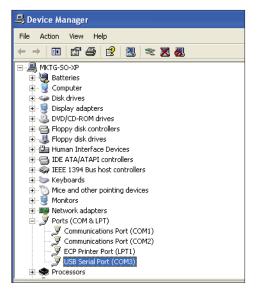

Right-click on "USB Serial Port (COM#)" and select
 <Properties>. In the Properties Window, select the
 <Port Settings> tab.

| General Port Settings | Driver Details   | Resources |                  |
|-----------------------|------------------|-----------|------------------|
|                       | Bits per second: | 9600      | *                |
|                       | Data bits:       | 8         | *                |
|                       | Parity:          | None      | ~                |
|                       | Stop bits:       | 1         | ~                |
|                       | Flow control:    | None      | ~                |
|                       | Adv              | vanced    | Restore Defaults |
|                       |                  |           |                  |

To assign a port number less than 10, *click* on 
 <Advanced>. The Advanced Settings Window will appear.

| COM Port Number: COM4                                                       | •      |                   |   | OK    |
|-----------------------------------------------------------------------------|--------|-------------------|---|-------|
| USB Transfer Sizes                                                          |        |                   |   | Canc  |
| Select lower settings to correct pe<br>Select higher settings for faster pe |        | ow baud rates.    |   | Defau |
| Receive (Bytes):                                                            | 4096 💌 |                   |   |       |
| Transmit (Bytes):                                                           | 4096 💌 |                   |   |       |
| BM Options<br>Select lower settings to correct re-                          |        |                   |   |       |
| Latency Timer (msec):                                                       | 16 💌   |                   |   |       |
|                                                                             |        |                   |   |       |
| Miscellaneous Options                                                       |        | Serial Enumerator | ~ |       |

- 5. In the COM Port Number drop box, *select* which COM port you wish to use. Make sure you select a COM port number that is not currently in use (you can see the ports in use in the *Device Manager Window*). *Select* a port that is less than 10.
- **NOTE:** Windows<sup>®</sup> will assign a port number to every device that has ever been installed on your computer. So if there are no available ports below 10, choose a port number less than 10 for a device listed that you know you are not currently using.
- Once you select the correct COM port number, *click* <OK> and close any windows opened in the process of changing the port number. Make note of this number because you will need it for your Prism setup.

### UPDATING THE SYSTEM MANAGER SD

#### System Manager SD With CommLink 5 Connection

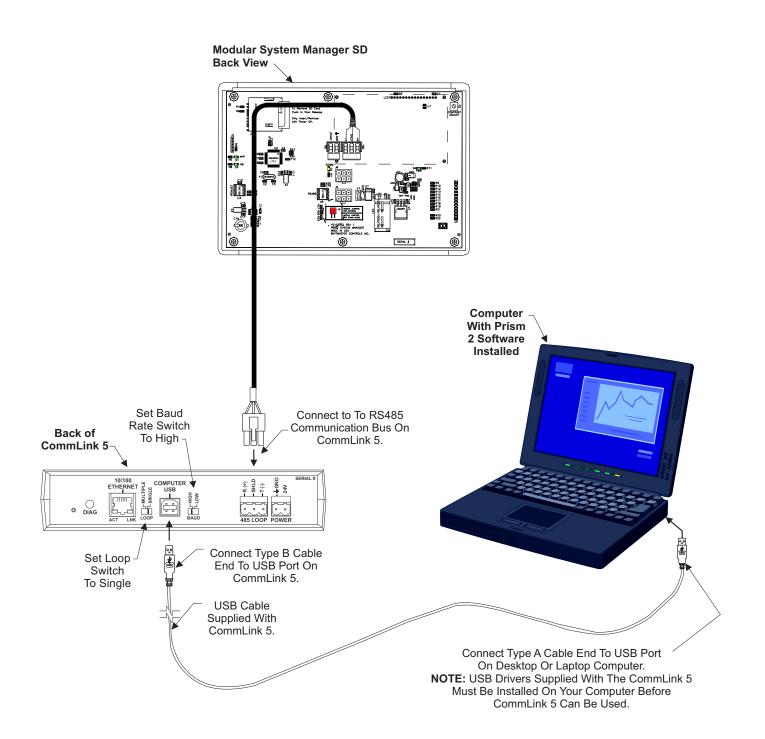

#### Figure 1: System Manager SD With CommLink 5 Connection

### NOTES

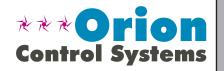

Form: OR-SMSDBOOT-TGD-01BPrinted in the USAMarch 2017All rights reserved.Copyright 2017WattMaster Controls Inc.8500 NW River Park DriveParkville, MO64152Phone: 866-918-1100www.orioncontrols.comFax (816) 505-1101